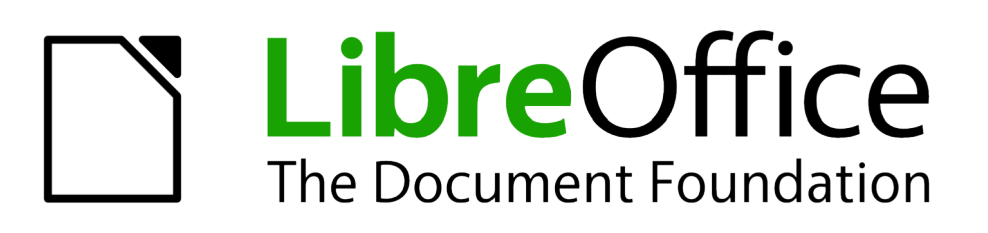

## Handleiding voor beginners

# *Hoofdstuk 11 Afbeeldingen, Galerij, Fontwork*

*Afbeeldingen in LibreOffice*

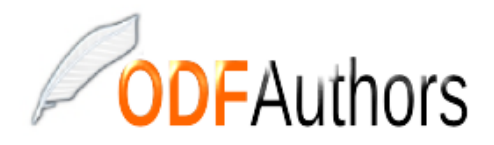

*Documentatie voor LibreOffice is beschikbaar op www[.nl.libreoffice.org/ondersteuning/documentatie/](https://nl.libreoffice.org/ondersteuning/documentatie/) en www.odfauthors.org/libreoffice/nederlands*

## <span id="page-2-0"></span>**Auteursrecht**

Dit document is onder auteursrecht © 2010 – 2016 van het LibreOffice Documentation team, waarvan de bijdragers hieronder zijn genoemd. Iedereen mag het verspreiden en/of aanpassen met inachtneming van de condities van GNU General Public License (*<http://www.gnu.org/licenses/gpl.html>*), versie 3 of hoger of de Creative Commons Attribution License (*[http://creativecommons.org/licenses/by/4.0](http://creativecommons.org/licenses/by/3.0)*), versie 4 of hoger.

Alle handelsmerken in deze gids zijn eigendom van de rechtmatige eigenaars.

#### **Medewerkers**

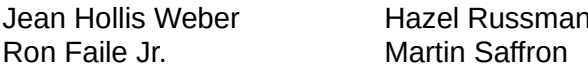

n John A Smith

#### **Reacties**

Opmerkingen en suggesties kunnen aan de oorspronkelijke auteurs van de Engelstalige handleiding via de mailinglijst van het documentatieteam (documentation@global.libreoffice.org) gezonden worden.

Bedenk wel dat alles wat u naar een mailinglijst stuurt, inclusief uw e-mailadres en andere persoonlijke informatie die in het bericht staan, openbaar gearchiveerd wordt en niet verwijderd kan worden.

Heeft u op- of aanmerkingen over de Nederlandstalige vertalingen dan kunt u terecht op de mailinglijst: *[discuss@nl.libreoffice.org](mailto:discuss@nl.libreoffice.org)*

*Inschrijven kan via een mailtje aan discuss+subscribe@nl.libreoffice.org* 

#### **Dankwoord**

Deze handleiding is gebaseerd en bijgewerkt op basis van eerdere versies van dit hoofdstuk. De medewerkers hieraan zijn:

Linda Worthington Michele Zarri

Agnes Belzunce **Daniel Carrera** Peter Hillier-Brook Peter Kupfer **Iain Roberts** Jean Hollis Weber

#### **Vertalers**

Kees Kriek

#### **Publicatiedatum en softwareversie.**

Gepubliceerd 30 juni 2016. Gebaseerd op LibreOffice 5.1. Vertaald oktober 2016

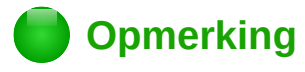

Tijdens het maken van dit hoofdstuk werd de pictogrammenset Klein – Tango gebruikt. De pictogrammen kunnen eenvoudig aangepast worden via **Extra > Opties... > LibreOffice > Weergave** en dan uw keuze maken bij *Pictogramgrootte en stijl*.

## <span id="page-3-0"></span>**Opmerking voor gebruikers van Mac**

Sommige toetsaanslagen en menu-items zijn anders op een Mac dan in Windows en Linux. De tabel hieronder geeft enkele algemene vervangingen voor de instructies in dit hoofdstuk. Voor een meer gedetailleerde lijst, bekijk de Help van deze toepassing.

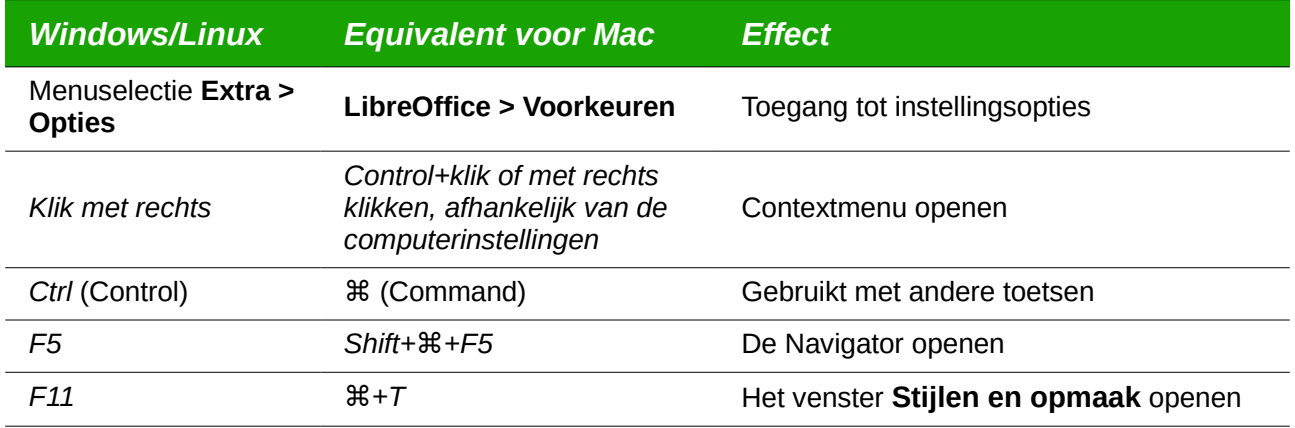

## **Inhoud**

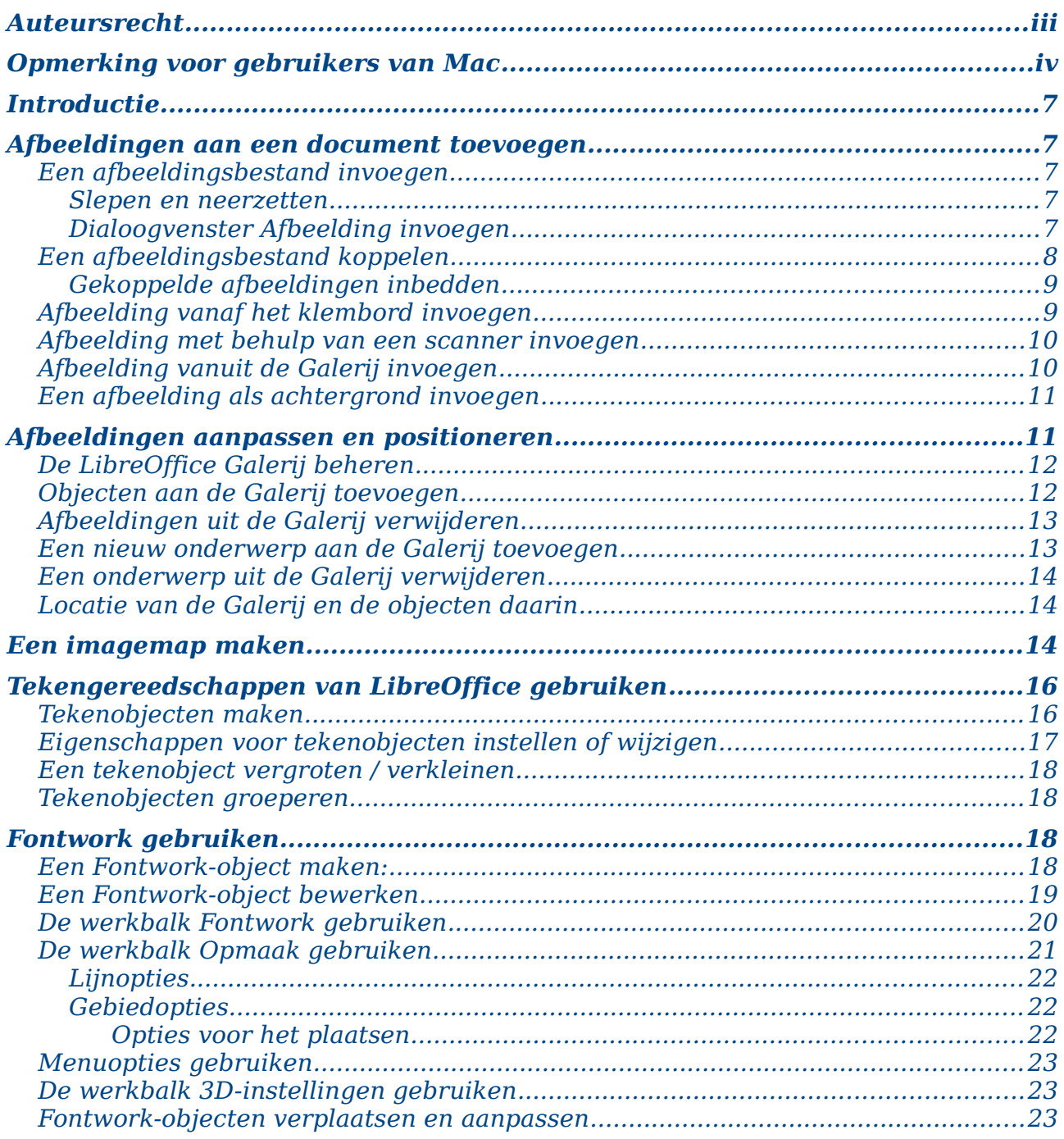

## <span id="page-6-4"></span>**Introductie**

U kunt grafische- en afbeeldingsbestanden, waaronder foto's, tekeningen en gescande afbeeldingen toevoegen aan LibreOffice documenten. LibreOffice kan verschillende vector- (lijntekening) en raster- (bitmap) bestandsformaten importeren. De meest gebruikte grafische formaten zijn GIF, JPG, PNG en BMP. Zie Appendix B voor een volledige lijst met bestandsindelingen die u in LibreOffice kunt importeren.

Afbeeldingen in LibreOffice bestaan uit drie basistypen:

- Afbeeldingsbestanden, zoals foto's, tekeningen en gescande afbeeldingen.
- Diagrammen gemaakt met LibreOffice's tekengereedschap.
- Grafieken die zijn gemaakt met behulp van de Functie Grafiek van LibreOffice.

Dit hoofdstuk behandelt afbeeldingen en diagrammen.

Meer gedetailleerde beschrijvingen over het werken met de tekengereedschappen kunnen worden gevonden in de *Handleiding voor Draw* en de *Handleiding voor Impress*. Instructies voor het maken van grafieken vindt u in de Handleiding voor Calc.

## <span id="page-6-3"></span>**Afbeeldingen aan een document toevoegen**

Afbeeldingen kunnen op verschillende manieren aan een document worden toegevoegd: door het invoegen van een afbeeldingsbestand, direct via een grafisch programma of een scanner, door ze vanuit de interne galerij van cliparts te slepen, vanuit een op uw computer opgeslagen bestand of door het kopiëren van een bron, die op uw computer wordt getoond.

#### <span id="page-6-2"></span>**Een afbeeldingsbestand invoegen**

Als de afbeelding in een bestand op de computer is opgeslagen, kunt u het in een document van LibreOffice invoegen met behulp van één van onderstaande methoden.

#### <span id="page-6-1"></span>*Slepen en neerzetten*

- 1) Open een venster van de bestandsverkenner en lokaliseer de afbeelding, die u wilt invoegen.
- 2) Sleep de afbeelding naar de gewenste plaats in het LibreOffice-document. Een vage verticale lijn markeert waar de afbeelding zal worden neergezet.

Deze methode bedt (slaat een kopie op in) het afbeeldingsbestand in het document in. Houd de toetsen *Ctrl+Shift* ingedrukt terwijl u de afbeelding sleept om het bestand te koppelen in plaats van het in te bedden.

#### <span id="page-6-0"></span>*Dialoogvenster Afbeelding invoegen*

- 1) Klik in het LibreOffice-document waar u de afbeelding wilt laten verschijnen.
- 2) Selecteer **Invoegen > Afbeelding** op de *Menubalk*.
- 3) Navigeer, in het dialoogvenster **Afbeelding invoegen**, naar het bestand dat ingevoegd moet worden en selecteer het.

Onderin het dialoogvenster (*[Afbeelding 1](#page-7-1)*) staan twee opties, *Koppelen* en *Voorbeeld*. Selecteer **Voorbeeld** om een kleine versie van de geselecteerde afbeelding in het rechter venster te tonen, zodat u kunt vaststellen of u het juiste bestand hebt gekozen. Kijk op pagina *[8](#page-7-0)* voor het gebruik van *Koppelen*.

4) Klik op **Openen**.

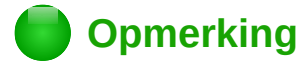

Wanneer u de optie *Koppelen* kiest, verschijnt er een berichtenvak als u op **Openen** klikt. Het vraagt u of u de afbeelding in plaats hiervan wilt invoegen. Kies *Koppeling behouden* als u de koppeling wilt of *Afbeelding ingebed* als u de koppeling niet wilt. Om te voorkomen dat deze melding de volgende keer weer verschijnt, zet u de optie *Vraag als een grafisch element wordt gekoppeld*, onderaan het bericht, uit.

| X<br>Afbeelding invoegen                          |                                                                                                    |                                          |         |                                                        |          |  |  |  |  |
|---------------------------------------------------|----------------------------------------------------------------------------------------------------|------------------------------------------|---------|--------------------------------------------------------|----------|--|--|--|--|
| C:\Users\thuis\Pictures<br>$\checkmark$           |                                                                                                    |                                          |         |                                                        | ᄚ        |  |  |  |  |
| Plaatsen                                          | Naam ∆                                                                                                    | Type                                     | Grootte | Gewijzigd op                                           |          |  |  |  |  |
| Mijn documenter                                   | 20160315_081647.jpg                                                                                              | Afbeeldingen (jpg)                       |         | 1,86 MB 17-03-2016, 11:17                              | $\wedge$ |  |  |  |  |
|                                                   | 20160315_081700.jpg                                                                                              | Afbeeldingen (jpg)                       |         | 1,69 MB 17-03-2016, 11:23                              |          |  |  |  |  |
|                                                   | 20160315_081822.jpg                                                                                              | Afbeeldingen (jpg)                       |         | 1,82 MB 17-03-2016, 11:23                              |          |  |  |  |  |
|                                                   | 20160315_084303.jpg                                                                                              | Afbeeldingen (jpg)                       |         | 2,19 MB 17-03-2016, 11:24                              |          |  |  |  |  |
|                                                   | 20160315_100551.jpg<br>■ 20160315_100905.jpg                                                                     | Afbeeldingen (jpg)<br>Afbeeldingen (jpg) |         | 2,11 MB 17-03-2016, 11:23<br>2,22 MB 17-03-2016, 11:23 |          |  |  |  |  |
|                                                   | 20160315_101010.jpg                                                                                              | Afbeeldingen (jpg)                       |         | 2,27 MB 17-03-2016, 11:23                              |          |  |  |  |  |
|                                                   | 20160315_101038.jpg Afbeeldingen (jpg)                                                                           |                                          |         | 2,34 MB 17-03-2016, 11:23                              |          |  |  |  |  |
| $+$<br>$\mathbf{I}$                               | 20160315_101211.jpg Afbeeldingen (jpg)                                                                           |                                          |         | 2,11 MB 17-03-2016, 11:24                              |          |  |  |  |  |
| Bestandsnaam: 20160315_084303.jpg<br>$\checkmark$ |                                                                                                    |                                          |         |                                                        |          |  |  |  |  |
|                                                   | Bestandstype: $\leq$ Alle indelingen> (*.bmp;*.dxf;*.emf;*.eps;*.gif;*.jpg;*.jpeg;*.jfif;*.jif;*.met;*.mo $\vee$ | Annuleren                                |         |                                                        |          |  |  |  |  |
| Stijl: Afbeeldingen<br>$\checkmark$               |                                                                                                    |                                          |         |                                                        |          |  |  |  |  |
| He<br>⊠Noorbeeld<br>$\Box$ Koppelen               |                                                                                                    |                                          |         |                                                        |          |  |  |  |  |

<span id="page-7-1"></span>*Afbeelding 1: Dialoogvenster Afbeelding invoegen*

#### <span id="page-7-0"></span>**Een afbeeldingsbestand koppelen**

Als de optie *Koppelen* in het dialoogvenster **Afbeelding invoegen** wordt geselecteerd, maakt LibreOffice een koppeling naar het bestand met de afbeelding, in plaats van een kopie van de afbeelding in het document op te slaan. Het resultaat is dat de afbeelding in het document wordt weergegeven, maar wanneer het document is opgeslagen, bevat het slechts een verwijzing naar het beeldbestand, niet de afbeelding zelf. Het document en de afbeelding blijven twee aparte bestanden en ze worden slechts samengevoegd wanneer u het document opnieuw opent.

Een afbeelding koppelen heeft twee voordelen en één nadeel:

- **Voordeel** een koppeling kan de opgeslagen grootte van het document beperken, omdat het afbeeldingsbestand zelf niet is opgenomen. De grootte van een bestand is meestal geen probleem op een moderne computer met een redelijke hoeveelheid geheugen, tenzij het document veel grote grafische bestanden bevat; LibreOffice kan heel grote bestanden aan.
- **Voordeel** U kunt de afbeelding afzonderlijk wijzigen zonder het document te wijzigen, omdat de koppeling naar het bestand geldig blijft en de gewijzigde afbeelding wordt weergegeven wanneer u het document opent. Dit kan een groot voordeel zijn als u (of iemand anders, misschien een grafisch kunstenaar) de afbeeldingen bijwerkt.
- **Nadeel** Als u het document naar iemand anders stuurt of naar een andere computer verplaatst, moet u ook de afbeeldingsbestanden versturen of de ontvanger zal niet in staat zijn om de gekoppelde afbeeldingen te zien. U moet de locatie van de afbeeldingen

bijhouden en er voor zorgen dat de ontvanger weet waar ze op een andere machine moeten worden opgeslagen, zodat het document deze kan vinden. Bijvoorbeeld, u zou de afbeeldingen kunnen bijhouden in een submap genaamd Afbeeldingen (onder de map die het document bevat); de ontvanger van het bestand moet dan de afbeeldingen in een submap met dezelfde naam plaatsen (onder de map die het document bevat).

## **D** Opmerking

Wanneer u dezelfde afbeelding meerdere malen in een document invoegt lijkt het gunstig om koppelingen te maken, maar dit is niet nodig omdat LibreOffice slechts één kopie van het afbeeldingsbestand in het document invoegt.

#### <span id="page-8-1"></span>*Gekoppelde afbeeldingen inbedden*

Als u de afbeeldingen oorspronkelijk heeft gekoppeld, kunt u gemakkelijk één of meerdere afbeeldingen later inbedden als u dat wenst. Om dit te doen:

- 1) Open het document in LibreOffice en kies **Bewerken > Koppelingen**.
- 2) Het dialoogvenster **Koppelingen bewerken** (*[Afbeelding 2](#page-8-2)*) toont alle gekoppelde bestanden. Selecteer, in de lijst *Bronbestand*, de bestanden die u wilt wijzigen van gekoppeld naar ingebed.
- 3) Klik op de knop **Koppeling verbreken**.
- 4) Sla het document op.

## **Opmerking**

Wilt u echter van ingebed naar gekoppeld overgaan, dan is dat niet zo makkelijk; u moet elke afbeelding verwijderen en opnieuw invoegen, één per keer en de optie **Koppelen** selecteren, wanneer u dat doet.

| $\times$<br>Koppelingen bewerken                                 |                                                                          |                                                                                                    |                                                       |                                                      |                                                                        |  |  |  |
|------------------------------------------------------------------|--------------------------------------------------------------------------|----------------------------------------------------------------------------------------------------|-------------------------------------------------------|------------------------------------------------------|------------------------------------------------------------------------|--|--|--|
| <b>Bronbestand</b><br>20160315_081822.jpg<br>20160315_084303.jpg |                                                                          | Element:<br><alle indelingen=""><br/><alle indelingen=""><br/>20160315_101542%5B1%5D.jpc <alle indelingen=""></alle></alle></alle> | <b>Type</b><br>Afbeelding<br>Afbeelding<br>Afbeelding | <b>Status</b><br>Handmatig<br>Handmatig<br>Handmatig | Sluiten<br><b>Help</b><br>Bijwerken<br>Bewerken<br>Koppeling verbreken |  |  |  |
| Element:<br>Type:<br>Bijwerken:                                  | <alle indelingen=""><br/>Afbeelding<br/>○ Automatisch ◎ Handmatig</alle> | Bronbestand file:///C:/Users/thuis/Pictures/20160315_081822.jpg                                                                    |                                                       |                                                      |                                                                        |  |  |  |

<span id="page-8-2"></span>*Afbeelding 2: Het dialoogvenster Koppelingen bewerken*

#### <span id="page-8-0"></span>**Afbeelding vanaf het klembord invoegen**

Met behulp van het klembord kunt u afbeeldingen in een LibreOffice-document kopiëren vanuit een ander LibreOffice-document en uit andere programma's. Doe het volgende:

1) Open zowel het bron- als het doeldocument.

- 2) Selecteer, in het brondocument, de afbeelding die moet worden gekopieerd.
- 3) Klik op de geselecteerde afbeelding en druk op *Ctrl*+*C* om de afbeelding naar het *Klembord* te kopiëren.
- 4) Ga naar het doeldocument.
- 5) Klik op de gewenste locatie, om de cursor te plaatsen waar de afbeelding moet worden ingevoegd.
- 6) Druk op *Ctrl* + *V* om de afbeelding in te voegen.

#### **Waarschuwing**

Als de toepassing van waaruit de afbeelding werd gekopieerd, werd gesloten voordat de afbeelding in het doeldocument is geplakt, kan de afbeelding die was opgeslagen op het Klembord verloren gaan.

#### <span id="page-9-1"></span>**Afbeelding met behulp van een scanner invoegen**

Als een scanner op uw computer is aangesloten, kan LibreOffice de toepassing voor het scannen oproepen en het gescande item als een afbeelding in het LibreOffice-document invoegen. Begin deze procedure door de cursor te plaatsen waar u wilt dat de afbeelding ingevoegd wordt en kies **Invoegen > Media > Scannen > Bron selecteren**.

Hoewel deze handelswijze snel en gemakkelijk is, is het onwaarschijnlijk dat het resulteert in een afbeelding van hoge kwaliteit en van de juiste grootte. U krijgt betere resultaten door het gescande materiaal in een grafisch programma op te schonen en dan de resulterende afbeelding in LibreOffice in te voegen.

#### <span id="page-9-0"></span>**Afbeelding vanuit de Galerij invoegen**

De Galerij (*[Afbeelding 3](#page-10-2)*) biedt een handige manier om objecten, zoals afbeeldingen en geluiden, die u opnieuw kunt gebruiken, te groeperen en in uw documenten in te voegen. De Galerij is beschikbaar in alle componenten van LibreOffice. Zie *[De LibreOffice Galerij beheren](#page-11-1)* op pagina *[12](#page-11-1)*. U kunt een object vanuit de Galerij in een document kopiëren of koppelen.

Invoegen van een object:

- 1) Klik op het pictogram **Galerij** in de *Zijbalk*.
- 2) Selecteer een onderwerp.
- 3) Selecteer een object met één enkele klik.
- 4) Sleep het object naar de gewenste plaats in het document. U kunt ook met rechts op het object klikken en kiezen voor **Invoegen**.

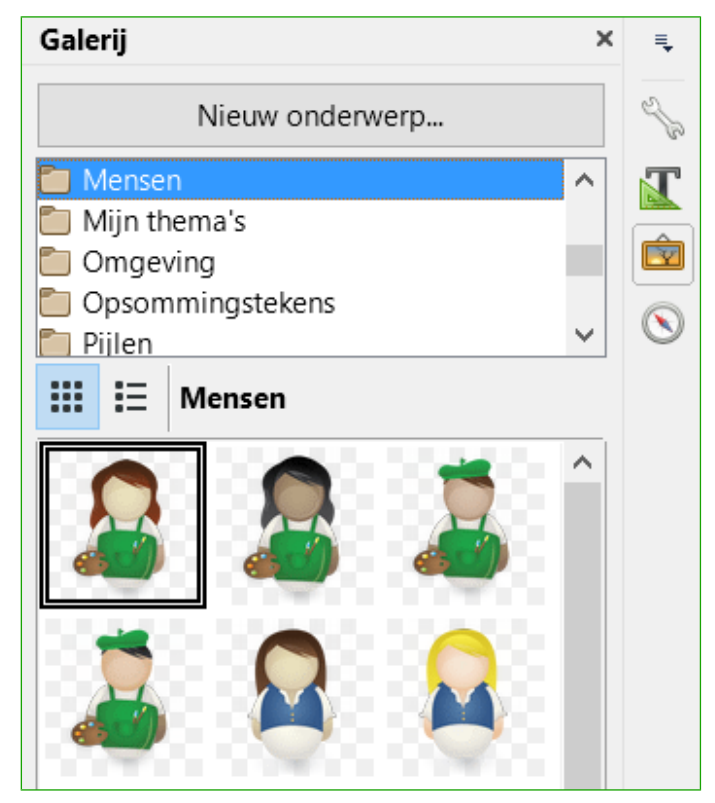

*Afbeelding 3: De Galerij in de Zijbalk*

Invoegen van een object als koppeling

- <span id="page-10-2"></span>1) Kies **Invoegen > Media > Galerij** en selecteer een onderwerp.
- 2) Selecteer een object met één enkele klik, terwijl u de toetsen *Shift* en *Ctrl* ingedrukt houdt en sleep het object naar de gewenste plaats in het document.

#### <span id="page-10-1"></span>**Een afbeelding als achtergrond invoegen**

Invoegen van een afbeelding als achtergrond van een pagina of alinea:

- 1) Kies **Invoegen > Media > Galerij** en selecteer een onderwerp.
- 2) Selecteer een object met één enkele klik, klik met rechts op het object en kies **Als achtergrond invoegen > Achtergrond > Pagina** of **Alinea**.

#### <span id="page-10-0"></span>**Afbeeldingen aanpassen en positioneren**

LibreOffice biedt een groot aantal gereedschappen om afbeeldingen bij te snijden, in grootte aan te passen, te wijzigen, te filteren, te positioneren, tekst rondom afbeeldingen te laten lopen en om als achtergrond of watermerk te gebruiken. Deze gereedschappen worden beschreven in de desbetreffende hoofdstukken van de andere handleidingen. Sommige uitgebreide aanpassingen van afbeeldingen kunnen beter in een programma voor beeldbewerking worden uitgevoerd, waarna de resultaten ervan in LibreOffice kunnen worden ingevoegd. Dit is beter dan de ingebouwde gereedschappen van LibreOffice te gebruiken.

## <span id="page-11-1"></span>**De LibreOffice Galerij beheren**

Afbeeldingen in de Galerij worden gegroepeerd per onderwerp, zoals *Opsommingstekens*, *Linialen* en *Achtergronden*. U kunt zelf andere groepen of onderwerpen maken en uw eigen afbeeldingen toevoegen of extensies zoeken die meer afbeeldingen bevatten. Klik op een onderwerp en de inhoud daarvan wordt weergegeven in het venster **Galerij**.

U kunt de Galerij weergeven in *Pictogramweergave* (*[Afbeelding 3](#page-10-2)*) of in *Detailweergave* (*[Afbeelding 4](#page-11-2)*) en u kunt de Galerij verbergen of weergeven door op de knop **Verbergen** van de *Zijbalk* te klikken.

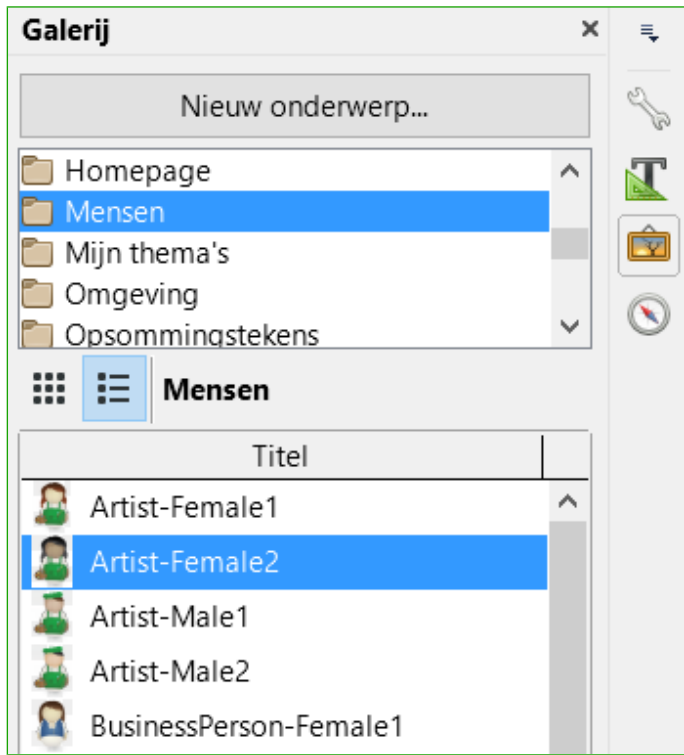

<span id="page-11-2"></span>*Afbeelding 4: De Galerij in gedetailleerde weergave*

## **Opmerking**

In een standaard installatie is alleen het onderwerp *Mijn thema's* aan te passen, hoewel nieuwe onderwerpen kunnen worden toegevoegd, zoals uitgelegd in *[Een nieuw](#page-12-0)  [onderwerp aan de Galerij toevoegen](#page-12-0)* op pagina *[13](#page-12-0)*. De vergrendelde onderwerpen zijn gemakkelijk herkenbaar door er met rechts op te klikken: de enige beschikbare optie in het contextmenu is **Eigenschappen**.

Standaard wordt de Galerij geopend in de *Zijbalk*. U kunt de Galerij laten zweven, zoals u andere panelen van de *Zijbalk* kunt laten zweven; Zie Hoofdstuk 1, *Kennismaken met LibreOffice*, voor meer informatie.

#### <span id="page-11-0"></span>**Objecten aan de Galerij toevoegen**

Misschien wilt u enkele afbeeldingen, in de map *Mijn thema's*, die u vaak gebruikt aan de Galerij toevoegen, bijvoorbeeld een bedrijfslogo. U kunt dan later gemakkelijk deze afbeeldingen in een document invoegen.

1) Klik met rechts op het gewenste onderwerp, in de map *Mijn Thema's*, en kies **Eigenschappen** in het contextmenu.

#### 2) Klik op het tabblad *Bestanden* in het dialoogvenster **Eigenschappen** (*[Afbeelding 5](#page-12-2)*).

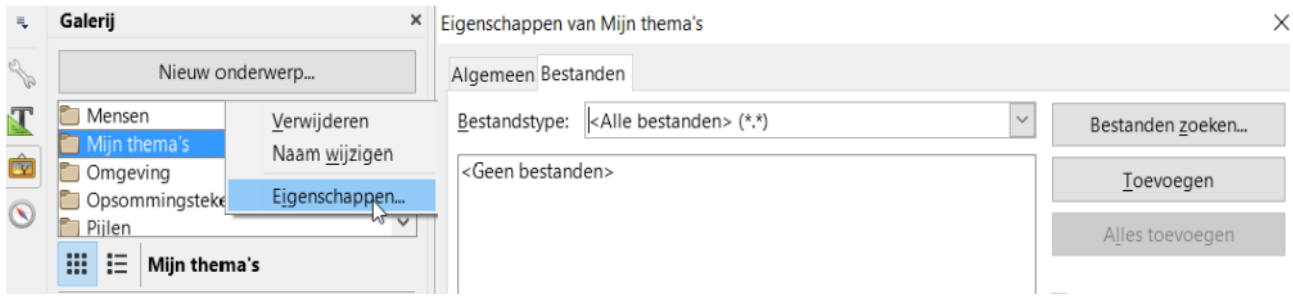

<span id="page-12-2"></span>*Afbeelding 5: Dialoogvenster Eigenschappen van de Galerij*

Om meer bestanden tegelijk toe te voegen:

- a) Klik op de knop **Bestanden zoeken**.
- b) Het dialoogvenster **Pad selecteren** opent. U kunt het pad voor de bestandsmap opgeven in het tekstvak *Pad* of u kunt navigeren om de map van het bestand te zoeken.
- c) Klik op de knop **Selecteren** om het zoeken te starten. Een lijst van grafische bestanden wordt weergegeven in het venster. U kunt opnieuw de keuzelijst *Bestandstype* gebruiken om het zoeken te beperken.
- d) Om alle bestanden uit de lijst toe te voegen, klikt u op de knop **Alles toevoegen**. Selecteer anders de toe te voegen bestanden en klik op **Toevoegen** (houd de *Ctrl*-toets of de *Shift*toets ingedrukt tijdens het selecteren van bestanden).

Om een enkel bestand toe te voegen:

- a) Klik op de knop **Toevoegen** om het dialoogvenster **Galerij** te openen.
- b) Gebruik de navigatiemiddelen om de aan het onderwerp toe te voegen afbeelding te zoeken. Selecteer het en klik op **Openen** om het aan het onderwerp toe te voegen
- c) Klik op **OK** van het dialoogvenster **Eigenschappen** om het te sluiten.

#### <span id="page-12-1"></span>**Afbeeldingen uit de Galerij verwijderen**

Een afbeelding uit een onderwerp verwijderen:

- 1) Klik met rechts op de naam van het afbeeldingsbestand of de miniatuur in de Galerij.
- 2) Klik op **Verwijderen** in het contextmenu. Er verschijnt een bericht met de vraag of u de afbeelding wilt verwijderen. Klik op **Ja**.

## **Opmerking**

Verwijderen van een bestand uit de lijst van de Galerij, verwijdert het bestand niet van de harde schijf of een andere locatie. Dat geldt ook voor de map slepen en neerzetten in de Galerij.

#### <span id="page-12-0"></span>**Een nieuw onderwerp aan de Galerij toevoegen**

Om een nieuw onderwerp aan de Galerij toe te voegen:

- 1) Klik op de knop **Nieuw onderwerp** boven de lijst met onderwerpen (*[Afbeelding 4](#page-11-2)*).
- 2) Klik, in het dialoogvenster **Eigenschappen van Nieuw onderwerp**, op het tabblad *Algemeen* en typ een naam voor het nieuwe onderwerp.
- 3) Klik op het tabblad *Bestanden* en voeg afbeeldingen toe aan het onderwerp, zoals eerder beschreven.

#### <span id="page-13-2"></span>**Een onderwerp uit de Galerij verwijderen**

Verwijderen van een onderwerp uit de Galerij:

- 1) Ga naar **Invoegen > Media > Clipart galerij.**
- 2) Selecteer het onderwerp dat u uit de lijst wilt verwijderen.
- 3) Klik met rechts op het onderwerp en klik dan op **Verwijderen** in het contextmenu.

#### <span id="page-13-1"></span>**Locatie van de Galerij en de objecten daarin**

Afbeeldingen en andere objecten, die in de Galerij worden getoond, kunnen overal staan, zoals op de harde schijf van uw computer, op een schijf van het netwerk of op een verwijderbaar medium. Als u afbeeldingen aan de Galerij toevoegt, worden de bestanden niet verplaatst of gekopieerd; de locatie van elk nieuw object wordt eenvoudigweg als een verwijzing toegevoegd.

In een werkgroep zou u toegang kunnen hebben tot een gedeelde Galerij (waar u geen wijzigingen aan de inhoud kunt aanbrengen als u daarvoor niet geautoriseerd bent) en een Galerij voor de gebruiker, waar u objecten kunt toevoegen, wijzigen of verwijderen.

De locatie van de Galerij wordt gedefinieerd in **Extra > Opties > LibreOffice > Paden**. U kunt deze locatie wijzigen en u kunt uw bestanden voor de Galerij (\*.sdv) naar andere computers kopiëren.

De met LibreOffice meegeleverde inhoud van de Galerij is op een andere locatie opgeslagen. U kunt deze locatie niet wijzigen.

## **Opmerking**

Gallerij-thema's kunnen ingepakt worden voor distributie door het LibreOffice extensieframework. In dat geval, wordt de locatie van de grafische bestanden bepaald door de instellingen van de extensie. Om meer galerij-extensies te verkrijgen, bezoekt u de webpagina van de extensies van LibreOffice op http://extensions.libreoffice.org.

## <span id="page-13-0"></span>**Een imagemap maken**

Een imagemap definieert gedeelten van een afbeelding (hotspots genaamd) met hyperlinks naar webadressen, andere bestanden op de computer of delen van hetzelfde document. Hotspots zijn het grafische equivalent van hyperlinks van tekst (beschreven in hoofdstuk 12). Op een hotspot klikken zorgt er voor dat LibreOffice de gekoppelde pagina in het toepasselijke programma opent (bijvoorbeeld de standaard browser voor een HTML-pagina; LibreOffice Calc voor een .odsbestand; een PDF-lezer voor een PDF-bestand) U kunt hotspots in verschillende vormen maken en verschillende hotspots in dezelfde afbeelding opnemen.

De imagemap-editor gebruiken:

- 1) Selecteer, in uw LibreOffice-document, de afbeelding waarin u de hotspots wilt definiëren.
- 2) Kies **Bewerken > ImageMap** op de *Menubalk*. De ImageMap-editor (*[Afbeelding 6](#page-14-0)*) opent.
- 3) Gebruik de gereedschappen en velden in het dialoogvenster (beschreven op de volgende pagina) om de hotspots en de noodzakelijke koppelingen te definiëren.
- 4) Klik op het pictogram **Toepassen** <sup>od</sup> om de instellingen toe te passen.
- 5) Wanneer u klaar bent, klik op het pictogram **Opslaan (4)** om de imagemap als een bestand op te slaan en klik dan op de **X** bovenaan het dialoogvenster om het te sluiten.

Het hoofdgedeelte van het dialoogvenster geeft de afbeelding weer waarop de hotspots zijn gedefinieerd. Een hotspot is herkenbaar aan een lijn die zijn vorm aangeeft.

De werkbalk bovenin het dialoogvenster bevat de volgende gereedschappen:

- Knop **Toepassen**: klik op deze knop om de wijzigingen toe te passen.
- Pictogrammen **Openen**, **Opslaan** en **Selecteren**.
- Gereedschappen om een vorm voor een hotspot te tekenen: deze werken op exact dezelfde manier als de overeenkomende gereedschappen van de werkbalk *Tekening*.
- **Punten bewerken**, **Punten verplaatsen**, **Punten invoegen**, **Punten verwijderen**: geavanceerde gereedschappen om de vorm van een veelhoekige hotspot te manipuleren. Kies het gereedschap *Punten bewerken* om de andere gereedschappen te activeren.
- Pictogram **Actief**: schakelt de status van een geselecteerde hotspot tussen actief en nietactief.
- **Macro**: koppelt een macro aan de hotspot in plaats van slechts aan een hyperlink te koppelen.
- **Eigenschappen**: stelt de eigenschappen voor de hyperlink in en voegt het attribuut *Naam* toe aan de hyperlink.

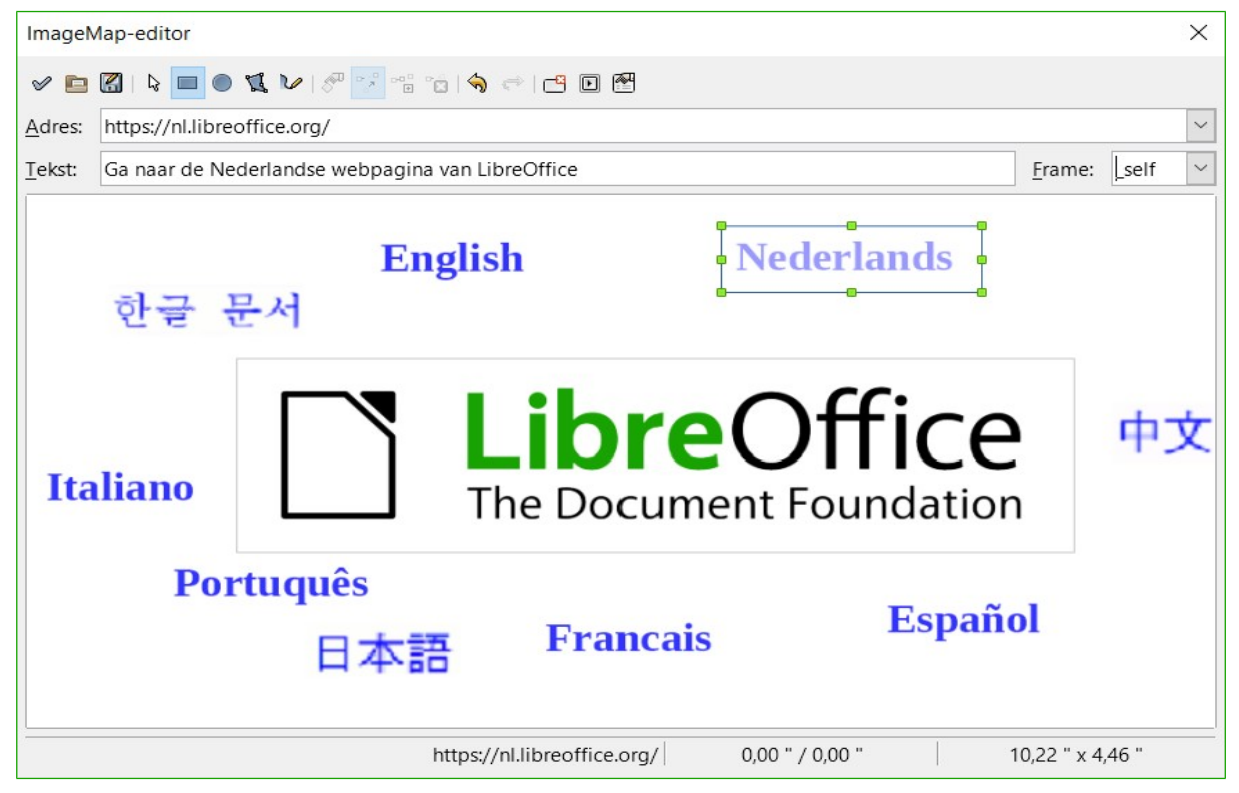

*Afbeelding 6: Het dialoogvenster om een imagemap te maken of te bewerken*

Onder de werkbalk, specificeer voor de geselecteerde hotspot:

- <span id="page-14-0"></span>• **Adres**: het adres waarnaar wordt verwezen door de hyperlink. U kunt ook naar een anker in het document verwijzen: schrijf de naam in deze indeling: **file:///<pad>/document\_naam#anker\_naam**, om dat te doen.
- **Tekst**: typ de tekst die u wilt weergeven als de muisaanwijzer over de hotspot wordt bewogen.
- **Frame**: waar het doel van de hyperlink zal openen: kies tussen *\_blank* (opent in een nieuw browservenster), *\_self* (opent in het actieve browservenster), *\_top* of *\_parent*.

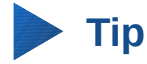

De waarde *self* voor het doelframe zal in het grootste gedeelte van de gevallen prima werken. Het wordt daarom niet aanbevolen om de andere keuzes te gebruiken tenzij dat absoluut noodzakelijk is.

## <span id="page-15-1"></span>**Tekengereedschappen van LibreOffice gebruiken**

U kunt de tekengereedschappen van LibreOffice gebruiken voor het maken van afbeeldingen, zoals eenvoudige diagrammen met behulp van rechthoeken, cirkels, lijnen, tekst en andere vooraf gedefinieerde vormen. U kunt ook verschillende tekenobjecten groeperen om er voor te zorgen dat zij hun relatieve positie ten opzichte van elkaar en de verhouding behouden.

U kunt de tekenobjecten rechtstreeks op een pagina in uw document plaatsen of u kunt ze in een frame invoegen.

U kunt de tekengereedschappen ook gebruiken om notities te plaatsen op foto's, schermafdrukken of andere illustraties, die door andere programma's zijn geproduceerd, maar dit wordt niet aanbevolen omdat:

- U geen afbeeldingen in een groep tekenobjecten kunt opnemen, dus zij zouden in uw document buiten de uitlijning kunnen raken.
- Als u een document naar een andere indeling converteert, zoals HTML, blijven de tekenobjecten en afbeeldingen niet aan elkaar gekoppeld; zij worden afzonderlijk opgeslagen.

In het algemeen: als u complexe tekeningen moet maken, wordt aanbevolen om LibreOffice Draw te gebruiken, dat veel meer mogelijkheden bevat zoals lagen en opmaakprofielen.

#### <span id="page-15-0"></span>**Tekenobjecten maken**

Geef de werkbalk *Tekening* weer (*[Afbeelding 7](#page-15-2)*) door op **Beeld > Werkbalken > Tekening** te klikken en met de tekengereedschappen te beginnen.

Als u van plan bent de tekengereedschappen regelmatig te gaan gebruiken, kunt u deze werkbalk losmaken en hem naar een handige plaats in het venster verplaatsen.

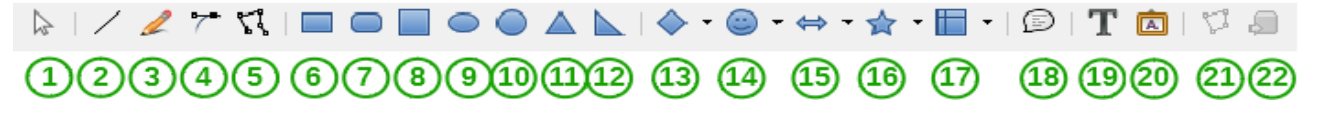

- 
- 
- -
- <span id="page-15-2"></span>**6** Rechthoek **12** Rechthoekige driehoek **18** Toelichtingen
- **1** Selecteren **7** Afgeronde rechthoek **13** Basisvormen **19** Tekstvak
	-
	-
	-
- **5** Veelhoek **11** Gelijkbenige driehoek **17** Stroomdiagrammen
	-
- 
- **2** Lijn **8** Vierkant **14** Symboolvormen **20** Fontworkgalerij
- **3** Vrije-handlijn **9** Ellips **15** Blokpijlen **21** Punten bewerken
- **4** Boog **10** Cirkel **16** Sterren **22** Extrusie aan/uit
- *Afbeelding 7: De werkbalk Tekening*

Een tekengereedschap gebruiken

1) Klik in het document waar u de tekening wilt verankeren. U kunt de verankering later nog wijzigen, indien nodig.

- 2) Selecteer het gereedschap vanaf de werkbalk *Tekening* (*[Afbeelding 7](#page-15-2)*). De muisaanwijzer wiizigt naar een aanwiizer voor tekenfuncties  $+_{x}$ .
- 3) Verplaats de kruisdraad-aanwijzer naar de plaats in het document waar u wilt dat de afbeelding zal verschijnen en klik en sleep om het tekenobject te maken. Laat de muisknop los. De geselecteerde tekenfunctie blijft actief, zo kunt u nog een ander object tekenen van hetzelfde type.
- 4) Druk op de toets *Esc* of klik op het pictogram **Selecteren** (de pijl) op de werkbalk *Tekening* om de geselecteerde tekenfunctie te annuleren.
- 5) U kunt nu de eigenschappen van het tekenobject wijzigen (kleur vulling, lijntype en dikte, verankering en andere) met behulp van ofwel de werkbalk *Eigenschappen tekenobject* (*[Afbeelding 8](#page-16-1)*) ofwel de keuzes en dialoogvensters die worden bereikt door met rechts te klikken op het tekenobject.

#### <span id="page-16-0"></span>**Eigenschappen voor tekenobjecten instellen of wijzigen**

Om de eigenschappen van een tekenobject in te stellen, voordat u het tekent:

- 1) Klik op het gereedschap **Selecteren** op de werkbalk Tekening (*[Afbeelding 7](#page-15-2)*).
- 2) Klik op het pictogram voor elke eigenschap en selecteer de waarde die u voor die eigenschap wilt instellen, op de werkbalk *Eigenschappen tekenobjecten* (*[Afbeelding 8](#page-16-1)*).
- 3) Voor meer controle of om nieuwe attributen te definiëren, kunt u klikken op de pictogrammen **Vlak** of **Lijn** op de werkbalk om gedetailleerde dialoogvensters weer te geven.

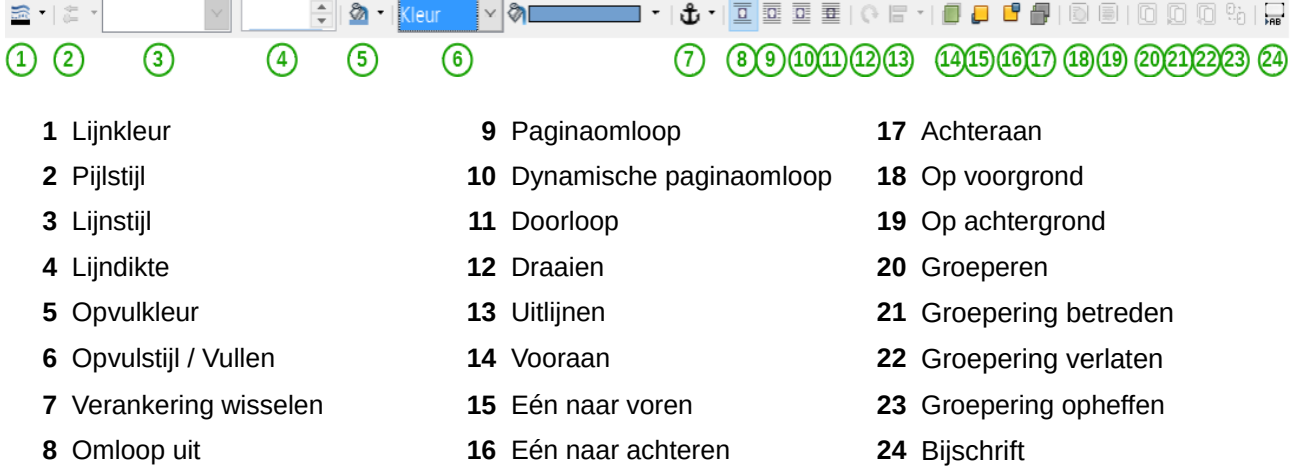

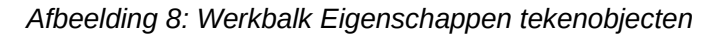

<span id="page-16-1"></span>De standaard die u instelt is van toepassing op het huidige document en sessie. Het wordt niet behouden als u het document of Writer sluit en is niet van toepassing op enig ander document dat u opent. De standaardwaarden zijn van toepassing op alle objecten met uitzondering van tekstobjecten.

De eigenschappen voor een bestaand tekenobject wijzigen:

- 1) Selecteer het object.
- 2) Ga door zoals hierboven beschreven.

U kunt de eigenschappen voor positie en grootte, rotatie en schuinte & hoekradius voor het tekenobject ook specificeren:

- 1) Klik met rechts op het tekenobject en klik dan op **Positie en grootte** in het contextmenu. Het dialoogvenster **Positie en grootte** wordt weergegeven.
- 2) Kies de gewenste eigenschappen.

#### <span id="page-17-3"></span>**Een tekenobject vergroten / verkleinen**

De afmetingen van een afbeelding wijzigen gaat op dezelfde manier als het wijzigen van de afmetingen van een object. Selecteer het object, klik op één van de acht handvatten en sleep deze naar zijn nieuwe afmeting. Het object zal omhoog of omlaag geschaald worden. Voor het wijzigen van de afmetingen zonder behoud van de verhoudingen, selecteert u één van de handvatten in de hoek en houd de toets *Shift* ingedrukt tijdens het naar zijn nieuwe afmeting verslepen van het handvat.

Voor het meer uitgebreid beheren van de afmetingen van het object, selecteer **Opmaak > Frame en OLE-object > Eigenschappen** op de *Menubalk*. Gebruik het tabblad *Type* om de positie en afmetingen onafhankelijk van elkaar in te stellen. Als de optie *Verhoudingen behouden* is geselecteerd, dan wijzigen de twee dimensies dusdanig dat de verhoudingen behouden blijven, hetgeen een geschaald wijzigen van de afmetingen mogelijk maakt.

#### <span id="page-17-2"></span>**Tekenobjecten groeperen**

Het groeperen van tekenobjecten maakt het makkelijker om meerdere objecten te behandelen als één geheel, met behoud van hun relatieve afmetingen en posities.

Groeperen van tekenobjecten:

- 1) Selecteer één object, houd de *Shift*-toets ingedrukt en selecteer de andere objecten die u in de groep wilt opnemen. Het verbindingsvak breidt zich uit om alle geselecteerde objecten op te nemen.
- 2) Kies, met de objecten geselecteerd, **Opmaak > Groeperen > Groeperen** op de *Menubalk* of klik met rechts en kies **Groeperen > Groeperen** in het contextmenu.

## **Opmerking**

U kunt geen ingebedde of gekoppelde afbeeldingen opnemen in een groep tekenobjecten.

## <span id="page-17-1"></span>**Fontwork gebruiken**

Met Fontwork kunt u grafische tekstobjecten maken om uw werk aantrekkelijker te maken. Er zijn vele verschillende instellingen voor grafische tekstobjecten (lijn, gebied, positie, grootte en meer), dus u heeft veel keuze.

Fontwork is beschikbaar in elke module van LibreOffice, maar u zult kleine verschillen opmerken in de manier waarop het door elke module wordt weergegeven.

#### <span id="page-17-0"></span>**Een Fontwork-object maken:**

- 1) Klik op het pictogram **Fontworkgalerij** op de werkbalk *Tekening* (**Beeld > Werkbalken > Tekening***)* of op de werkbalk *Fontwork* (**Beeld > Werkbalken > Fontwork**) of kies **Invoegen > Media > Fontworkgalerij**.
- 2) Selecteer een opmaakprofiel voor Fontwork in het dialoogvenster **Fontwork-Galerij** (*[Afbeelding 9](#page-18-1)*) en klik op **OK**. Het Fontwork-object zal in uw document verschijnen. Merk de gekleurde vierkantjes op langs de rand (dit geeft aan dat het object geselecteerd is) en de gele stip. Deze worden besproken in *[Fontwork-objecten verplaatsen en aanpassen](#page-22-0)* op pagina *[23](#page-22-0)*.

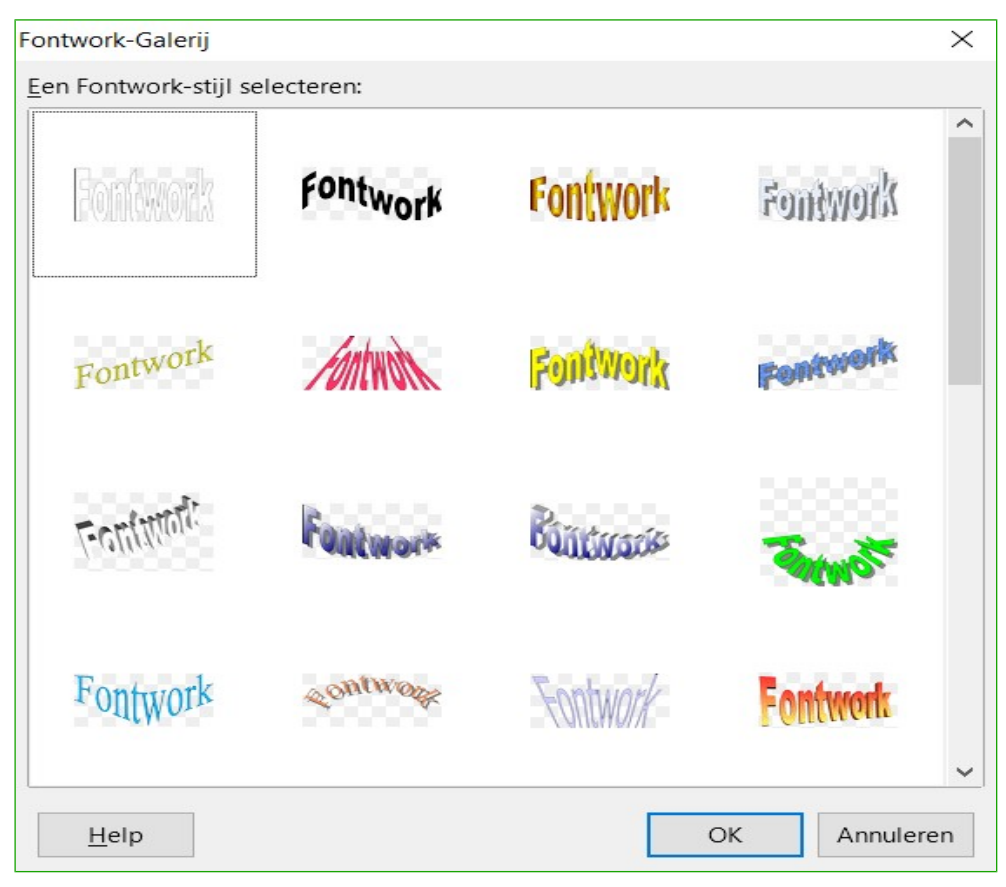

*Afbeelding 9: De Fontwork-Galerij*

- 3) Dubbelklik op het object om de Fontworktekst te bewerken (*[Afbeelding 10](#page-18-2)*). selecteer de tekst en typ uw eigen tekst in plaats van de zwarte tekst *Fontwork* die over het object verschijnt.
- 4) Klik ergens in een vrije ruimte of druk op de toets *Esc* om uw wijzigingen toe te passen.

<span id="page-18-2"></span><span id="page-18-1"></span>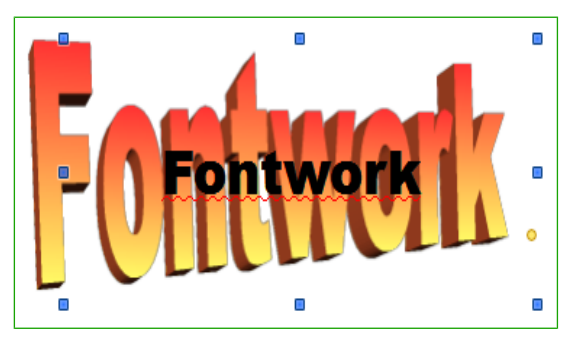

*Afbeelding 10: Bewerken van Fontworktekst*

#### <span id="page-18-0"></span>**Een Fontwork-object bewerken**

Na het maken van een Fontwork-object, kunt u enkele van zijn attributen bewerken. U kunt daarvoor de werkbalk *Fontwork*, de werkbalk *Opmaak* of menuopties gebruiken, zoals beschreven in dit gedeelte. Indien het geselecteerde Fontwork-object een 3D-object is, kunt u ook de werkbalk *3D-instellingen* gebruiken.

#### <span id="page-19-0"></span>**De werkbalk Fontwork gebruiken**

Zorg er voor dat de werkbalk *Fontwork*, zoals weergegeven in *[Afbeelding 11](#page-19-1)*, zichtbaar is. Als u die niet ziet, gaat u naar **Beeld > Werkbalken > Fontwork**. Klik op de verschillende pictogrammen om Fontwork-objecten te bewerken:

<span id="page-19-1"></span>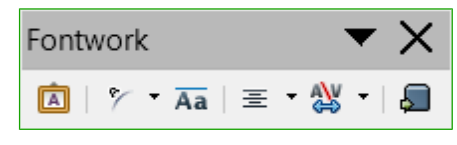

*Afbeelding 11: De zwevende werkbalk Fontwork*

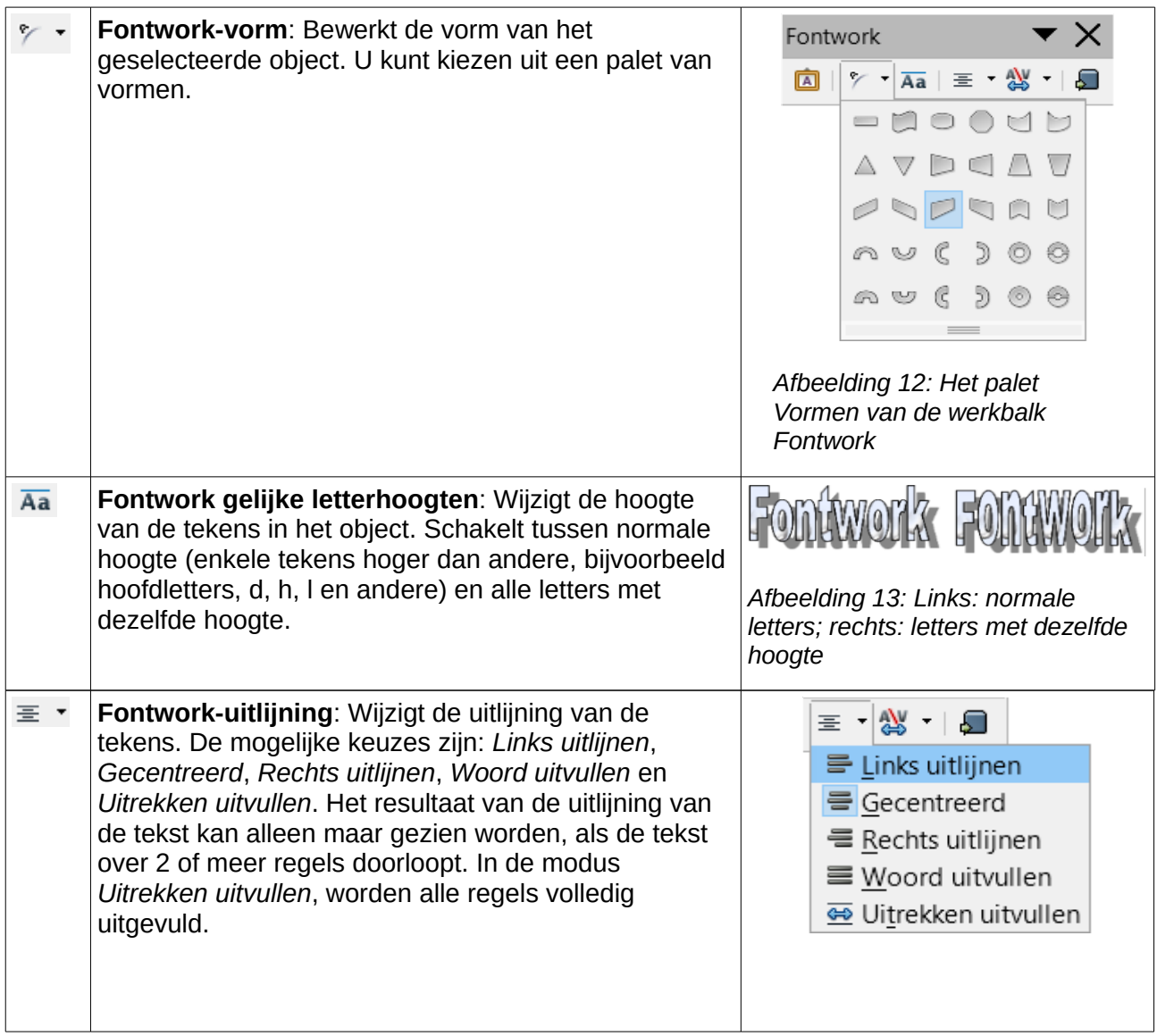

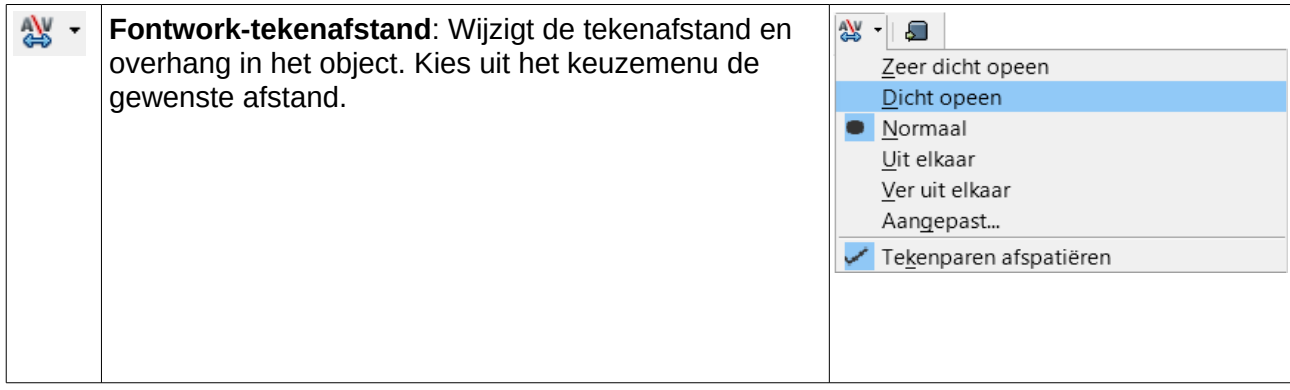

#### <span id="page-20-0"></span>**De werkbalk Opmaak gebruiken**

Laten we nu doorgaan en het Fontwork-object aanpassen met meerdere attributen.

Klik op het Fontwork-object. De werkbalk *Opmaak* toont alle opties voor het bewerken van het object. (De in *[Afbeelding 14](#page-20-1)* weergegeven werkbalk zal verschijnen als u Fontwork in Writer gebruikt.)

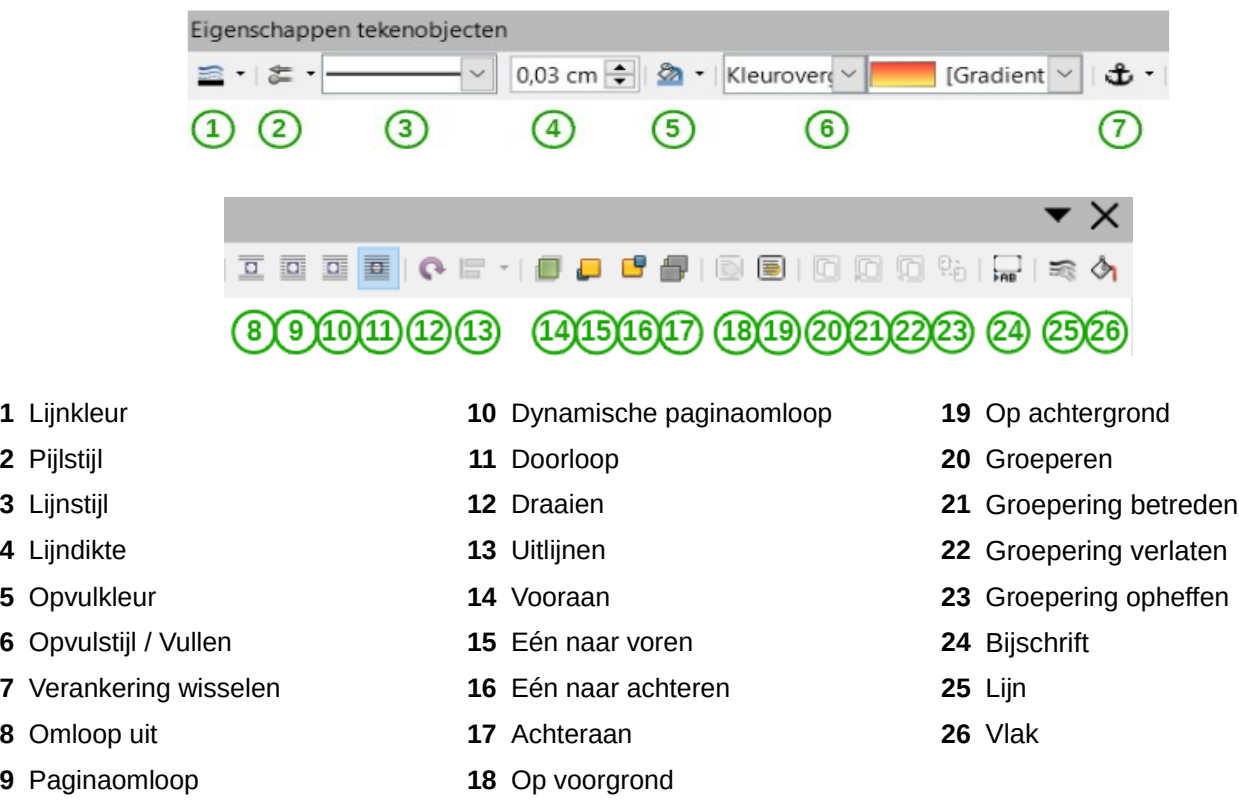

<span id="page-20-1"></span>Afbeelding 14: Werkbalk Opmaak voor een Fontwork-object in Writer

Deze afbeelding geeft de zwevende werkbalk weer. Standaard is deze werkbalk in zijn vastgezette positie één van de werkbalken onder de *Menubalk*. De werkbalk in het voorbeeld is ook aangepast om alle beschikbare opties weer te geven; standaard wordt een kleiner aantal van deze functies weergegeven.

Op de werkbalk *Opmaak* heeft u een grote keuze aan opties om uw object aan te passen. Deze keuzes zijn dezelfde als die voor andere tekenobjecten. Voor meer informatie, zie de *Handleiding voor Draw*.

#### <span id="page-21-2"></span>*Lijnopties*

Pictogram **Lijn**: Opent een dialoogvenster met drie tabbladen: *Lijn*, *Lijnstijlen*, *Pijlstijlen*. Gebruik het tabblad *Lijn* om de meest algemene eigenschappen van de lijn, die rondom het geselecteerde Fontwork-object loopt, te bewerken. U kunt kiezen uit de vooraf gedefinieerde attributen, inclusief lijnstijlen, lijnkleur en pijlstijlen. Gebruik de tabbladen *Lijnstijlen* en *Pijlstijlen* om de eigenschappen van de lijn- en pijlstijlen te bewerken en om nieuwe stijlen te definiëren.

Pictogram **Pijlstijl**: Kies uit de verschillende pijlpunten.

Vak **Lijnstijl**: Kies uit de beschikbare lijnstijlen.

Vak **Lijndikte**: Stel de breedte van de lijn in.

Vak **Lijnkleur**: Selecteer de kleur voor de lijn.

#### <span id="page-21-1"></span>*Gebiedopties*

Pictogram **Vlak**: Opent een dialoogvenster met zeven tabbladen: *Gebied*, *Schaduw*, *Transparantie*, *Kleuren*, *Kleurovergangen*, *Arcering*, *Bitmappatronen*.

- Tabblad **Gebied**: Kies een patroon voor *Kleur*, *Kleurovergangen*, *Arcering* of *Bitmap* uit de voorgedefinieerde lijst om het geselecteerde object te vullen.
- Tabblad **Schaduw**: Stel de eigenschappen voor de schaduw van het geselecteerde object in.
- Tabblad **Transparantie**: Stel de eigenschappen voor de transparantie van het geselecteerde object in.
- Tabblad **Kleuren**: Pas de beschikbare kleuren aan of voeg nieuwe toe, zodat deze op het tabblad *Gebied* verschijnen.
- Tabblad **Kleurovergangen**: Pas de beschikbare kleurovergangen aan of voeg nieuwe toe, zodat deze op het tabblad *Gebied* verschijnen.
- Tabblad **Arcering**: Pas de beschikbare arceringen aan of voeg nieuwe toe, zodat deze op het tabblad *Gebied* verschijnen.
- Tabblad **Bitmaps**: Maak eenvoudige Bitmappatronen en importeer Bitmappatronen, om ze op het tabblad *Gebied* beschikbaar te maken.

Keuzelijsten **Opvulstijl/Vullen**: Selecteer het type voor de vulling van het geselecteerde object. Gebruik het 2de pictogram voor meer gedetailleerde instellingen.

#### <span id="page-21-0"></span>**Opties voor het plaatsen**

- Pictogram **Draaien**: Roteer handmatig het geselecteerde object door het met de muis te verslepen.
- Pictogram **Op voorgrond**: Plaats het geselecteerde object vóór de tekst.
- Pictogram **Op achtergrond**: Plaats het geselecteerde object achter de tekst.
- Pictogram **Vooraan**: Plaats het geselecteerde object vóór alle andere.
- Pictogram **Achteraan**: Plaats het geselecteerde object achter alle andere.
- Pictogram **Uitlijning**: Pas de uitlijning van de geselecteerde objecten aan.
- Pictogram **Verankering wisselen**: Kies uit de opties voor verankering:
	- **Aan pagina** Het object behoudt dezelfde positie ten opzichte van de paginamarges. Het verplaatst niet als u tekst toevoegt of verwijdert.
	- **Aan alinea** Het object is verbonden aan een alinea en verplaatst zich met die alinea. Het kan in de marge of op een andere locatie geplaatst worden.
	- **Aan teken** Het object is verbonden aan een teken, maar staat niet in de tekstverloop. Het verplaatst zich met de alinea, maar mag in de marge of op een

andere locatie geplaatst worden. Deze methode komt vrijwel overeen met het verankeren aan een alinea.

- **Als teken** Het object is in het document geplaatst als elk ander teken en verplaatst zich met de alinea als u tekst vóór het object invoegt of verwijdert.
- Pictogram **Groepering opheffen**: Heft de groepering van de geselecteerde objecten op, zodat u ze individueel kunt beheren.
- Pictogram **Groeperen**: Groepeert de geselecteerde objecten, zodat u ze als één enkel object kunt beheren.

#### <span id="page-22-2"></span>**Menuopties gebruiken**

U kunt enkele van de keuzes uit het menu **Opmaak** gebruiken om geselecteerde Fontworkobjecten te verankeren, uit te lijnen, te schikken, te groeperen, tekst eromheen te laten lopen of om ze horizontaal en verticaal te spiegelen.

U kunt ook, door met rechts te klikken op een Fontwork-object, veel van diezelfde opties uit het contextmenu kiezen. Als aanvulling daarop geeft het contextmenu ook snel toegang tot de dialoogvensters **Lijn**, **Gebied**, **Tekst**, **Positie en grootte**. Het dialoogvenster **Tekst** biedt slechts een paar opties voor Fontwork-objecten en wordt hier niet besproken. In het dialoogvenster **Positie en grootte** kunt u exacte waarden voor de grootte en positie invoeren. Voor meer informatie over al deze menuopties, zie de *Handleiding voor Draw*.

#### <span id="page-22-1"></span>**De werkbalk 3D-instellingen gebruiken**

Als het geselecteerde Fontwork-object een 3D-object is, kunt u ook de opties van de werkbalk *3Dinstellingen* gebruiken. U kunt ook een 2D-object wijzigen naar een 3D-object (of een 3D-object wijzigen naar een 2D-object) door op het pictogram **Extrusie aan/uit** op de werkbalk *3Dinstellingen* te klikken. Voor meer informatie, zie de *Handleiding voor Draw*.

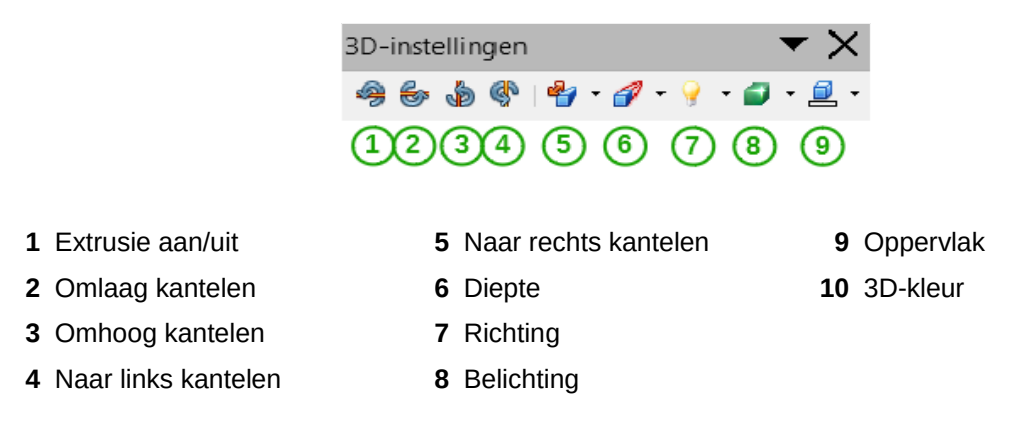

*Afbeelding 15: Werkbalk 3D-instellingen*

#### <span id="page-22-0"></span>**Fontwork-objecten verplaatsen en aanpassen**

Als u een Fontwork-object selecteert, verschijnen acht gekleurde vierkantjes (ook wel handvatten genoemd) rond de randen van het object, zoals hieronder weergegeven. U kunt deze handvatten verslepen om de grootte van het object te veranderen.

Ook verschijnt een gele stip in het object. Deze stip kan behoren tot de rand van het object, maar kan ook ergens anders staan; zie de afbeelding rechts voor een voorbeeld. Als u met de muisaanwijzer over die gele stip gaat, verandert de aanwijzer in het symbool van een handje. U kunt de stip in verschillende richtingen slepen om het object schuin te trekken.

Door met de muisaanwijzer over andere delen van het object te gaan, verandert de aanwijzer in het normale symbool om het object naar een ander deel van de de pagina te slepen.

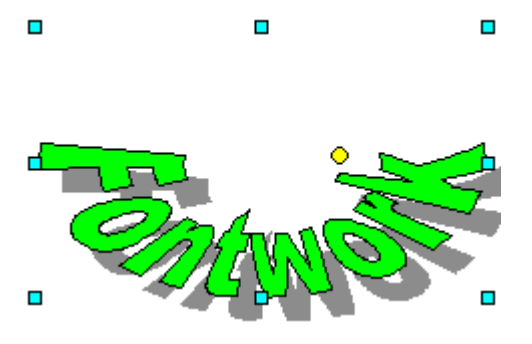

Voor precieze controle over de plaats en grootte van het object, gebruikt u de gedeeltes *Positie* en *Grootte* van het tabblad *Type* van het dialoogvenster **Eigenschappen**.